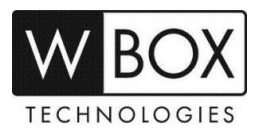

## **How can I enable the motion detection recording on DVR V4.2 or NVR V4.2?**

**Product Models:** 

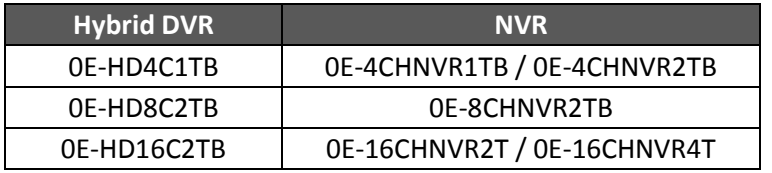

**Firmware Version:** V4.2.XXXX.0000.157.X.XX.X.X

## **Preparation:**

If you would like the device to record on motion detection only, please ensure to **DISABLE** the **SCHEDULED RECORDING**. To do this, please follow the steps below.

1. On the device's main page, click the right mouse button and select **Record Schedule** under **Record**.

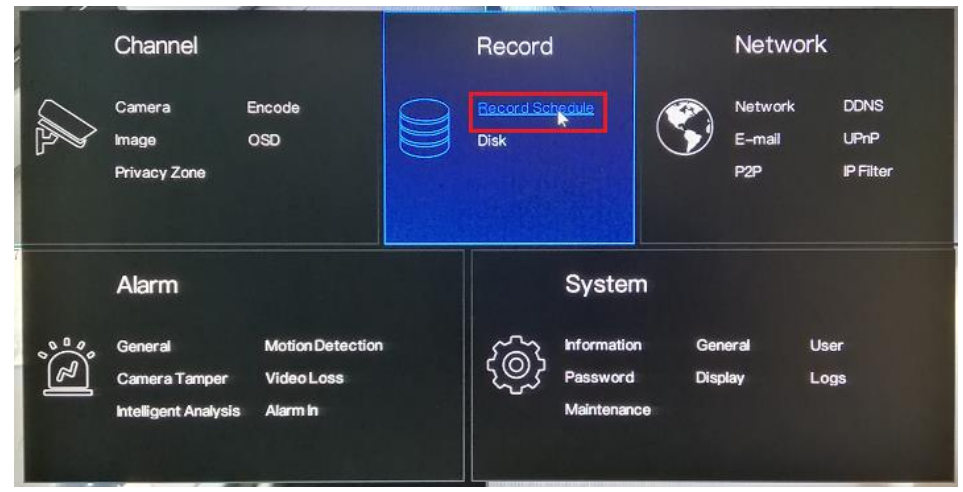

2. Choose a specific **Channel** and disable the **Record Enable** option. Click **Apply** to save the settings.

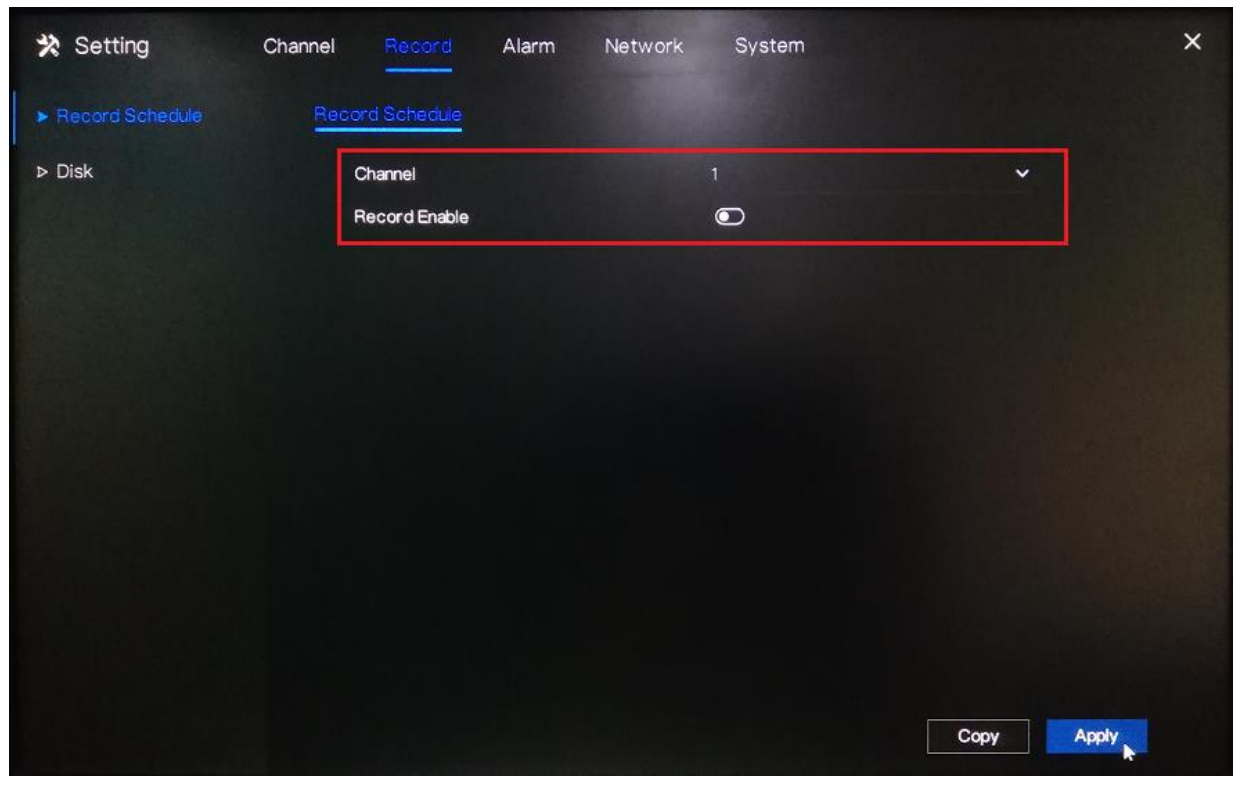

*Technical Support Hotline: 1-833-574-9124 (Option 1) • Email Address: tech@wboxsupport.com Website: www.wboxtech.com*

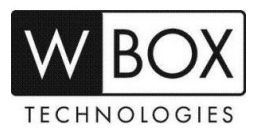

3. If you would like to disable the scheduled recording for the other channels, click **Copy** and select the specific channel you would like to copy the setting. Click **OK** then **Apply** to save the changes.

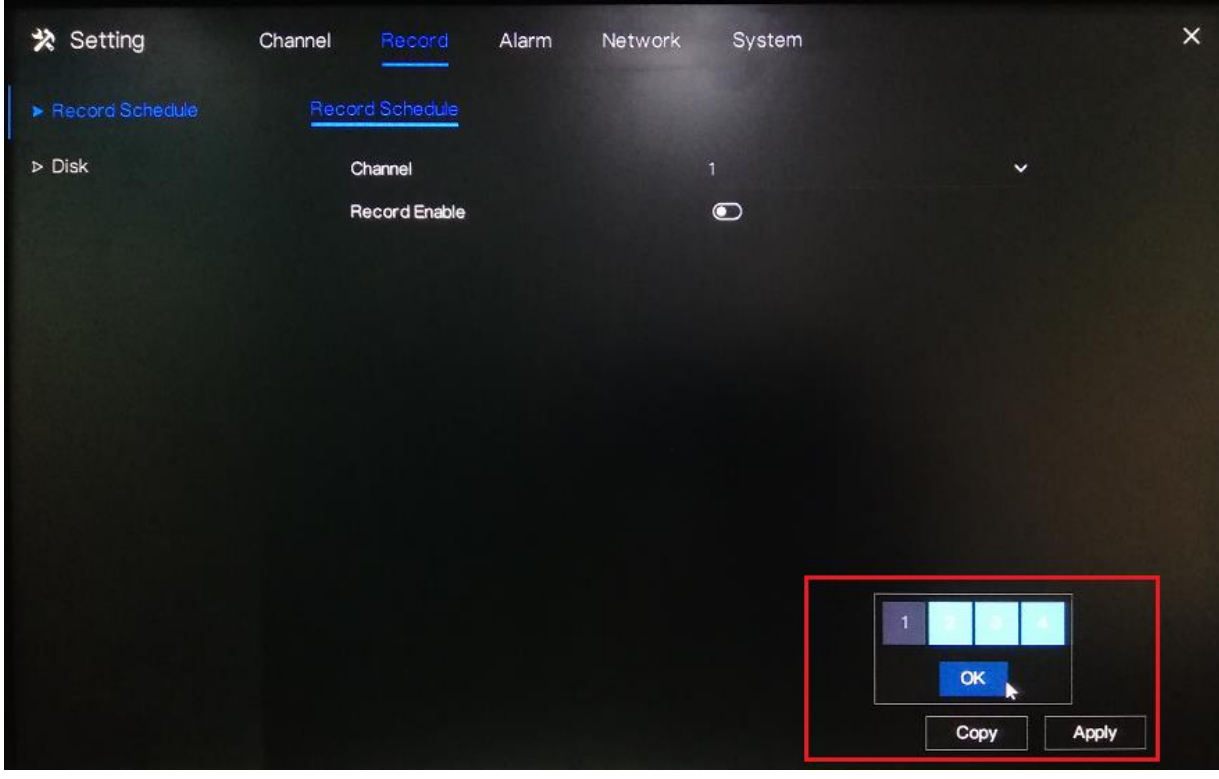

## **Procedure:**

1. Click the right mouse button and select **General** under **Alarm**.

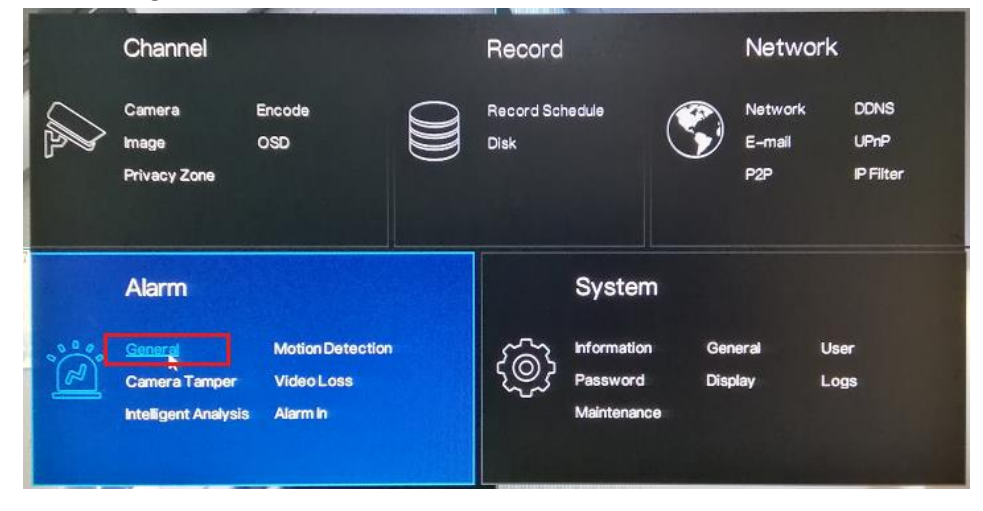

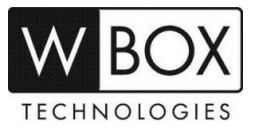

2. Turn on the **Enable Alarm** option and select a **Duration Time** from the drop-down list. Click **Apply** to save the settings.

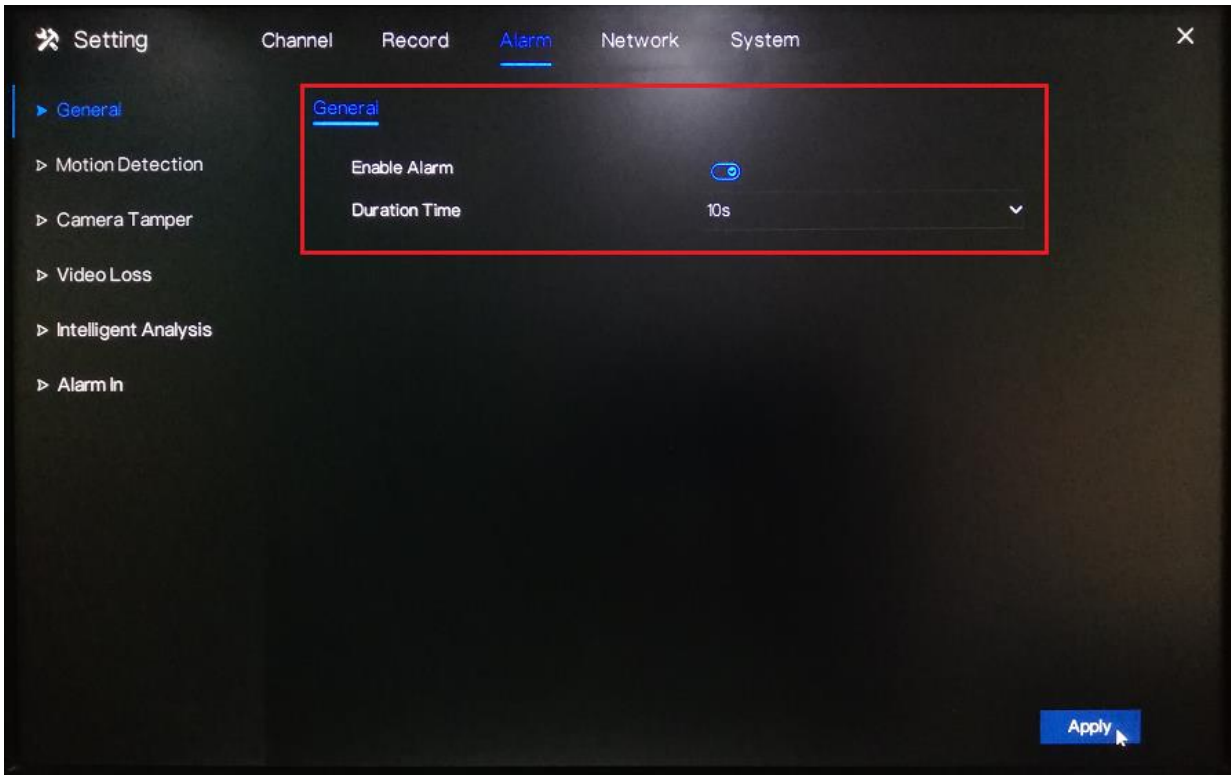

3. Go to **Motion Detection**. Under **Channel**, select a specific channel you would like to set the motion detection recording. Turn on the **Enable** option.

Under **Event Actions**, turn on the specific action you would like to have if there is a motion detected by the device. To ensure that the device will record when there is a motion detected; don't forget to **turn on Post Recording**, **select a Recording Time** and **select the corresponding channel under Channel**.

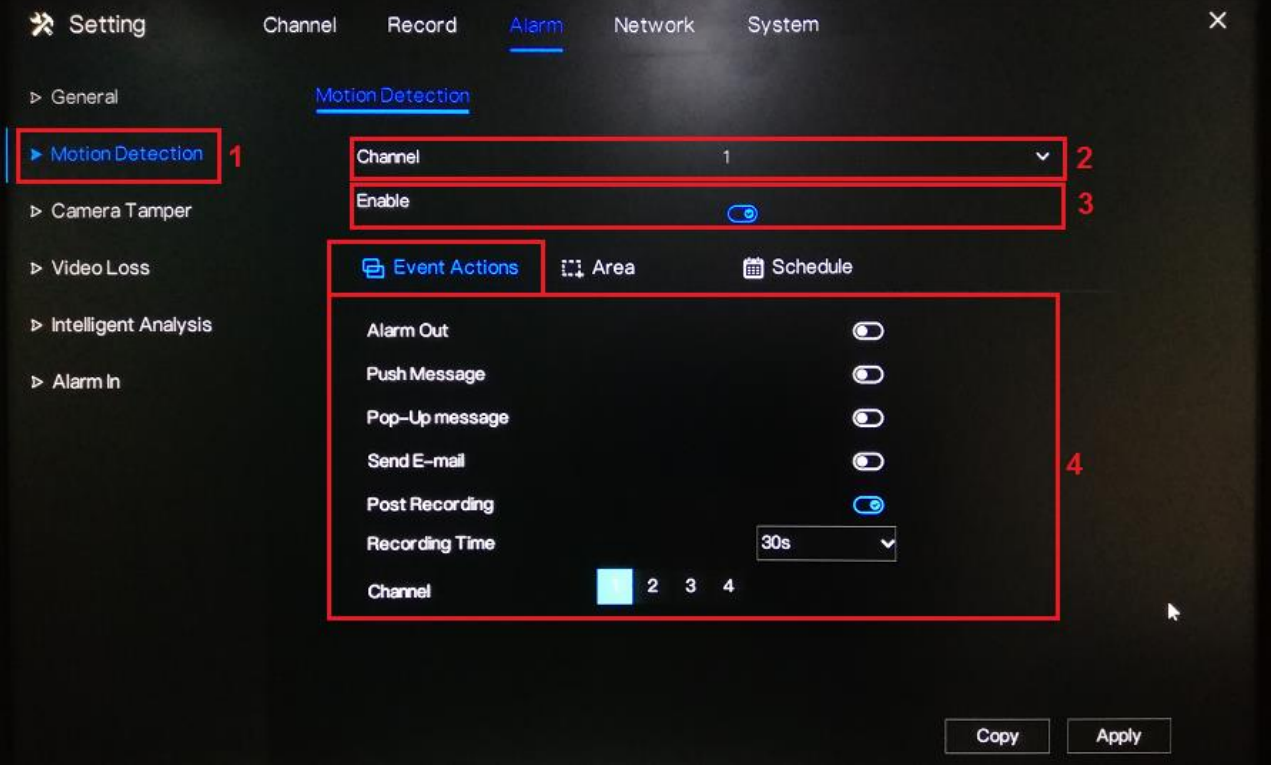

*Technical Support Hotline: 1-833-574-9124 (Option 1) • Email Address: tech@wboxsupport.com Website: www.wboxtech.com*

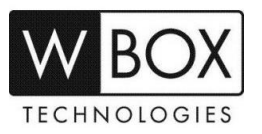

## **Other Event Actions:**

- **Alarm out** if this is enabled and an alarm device is connected to the recorder, the recorder will trigger the alarm device whenever a motion is detected.
- **Push message** if this is enabled, the device will push an alarm notification on the WBOX VMS1 app whenever a motion is detected.
- **Pop-up message** if this is enabled, there will be a pop-up message on the main screen whenever a motion is detected.
- **Send E-mail** if this is enabled, the device will send an alarm notification to the email address configured in **Setting > Network > Email** whenever a motion is detected.
- 4. To configure the motion area and sensitivity, go to **Area**.

On the live preview on the page, you may select the motion area. **Click the left mouse button on the live preview and drag the mouse on the specific area that you would like to set**. The red grids represent the area that you have selected. To clear the area, just perform a double-click action using the left mouse button.

Select a **Sensitivity** option from the drop-down list. You may select from **Low**, **Medium**, **High** and **Highest**.

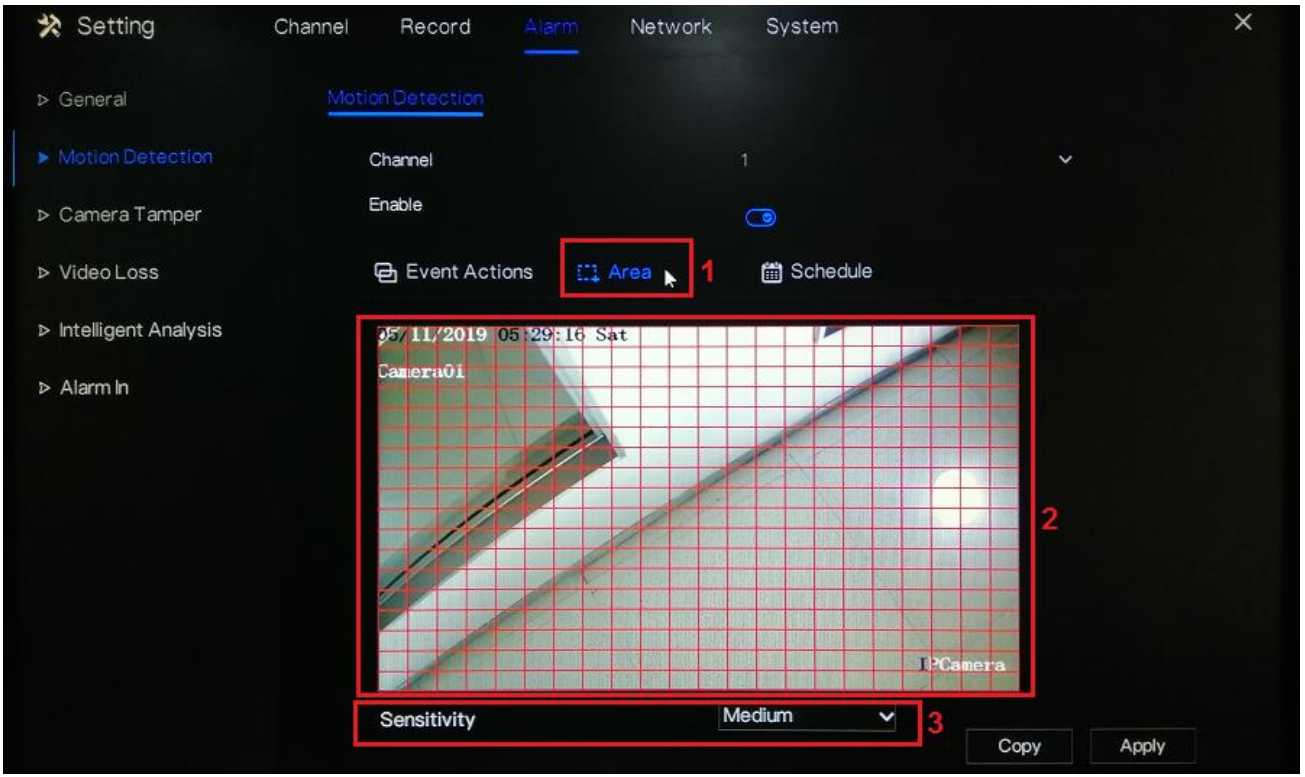

5. Under the **Schedule** setting, select the specific day and time that you would like to detect the motion. Use the left mouse button to select a specific box. You may also hold down and drag the left mouse button to

select a wider schedule. **To select all the boxes (24/7 by motion recording), just click the icon on the upper left corner**. You may also click the same icon to clear the schedule.

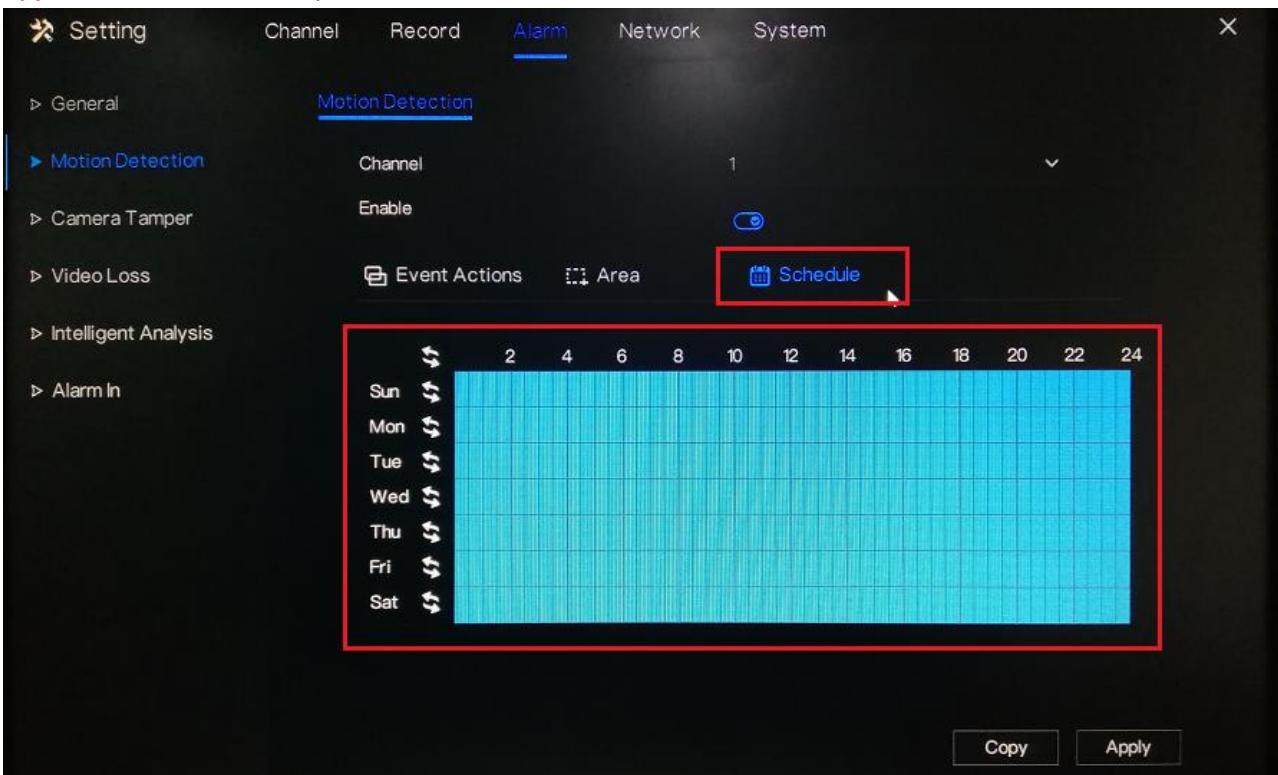

- 6. Click **Apply** to save the settings.
- 7. If you would like to copy the motion detection settings to the other channels, click **Copy** and select the specific channel you would like to copy the setting. Click **OK** then **Apply** to save the changes.

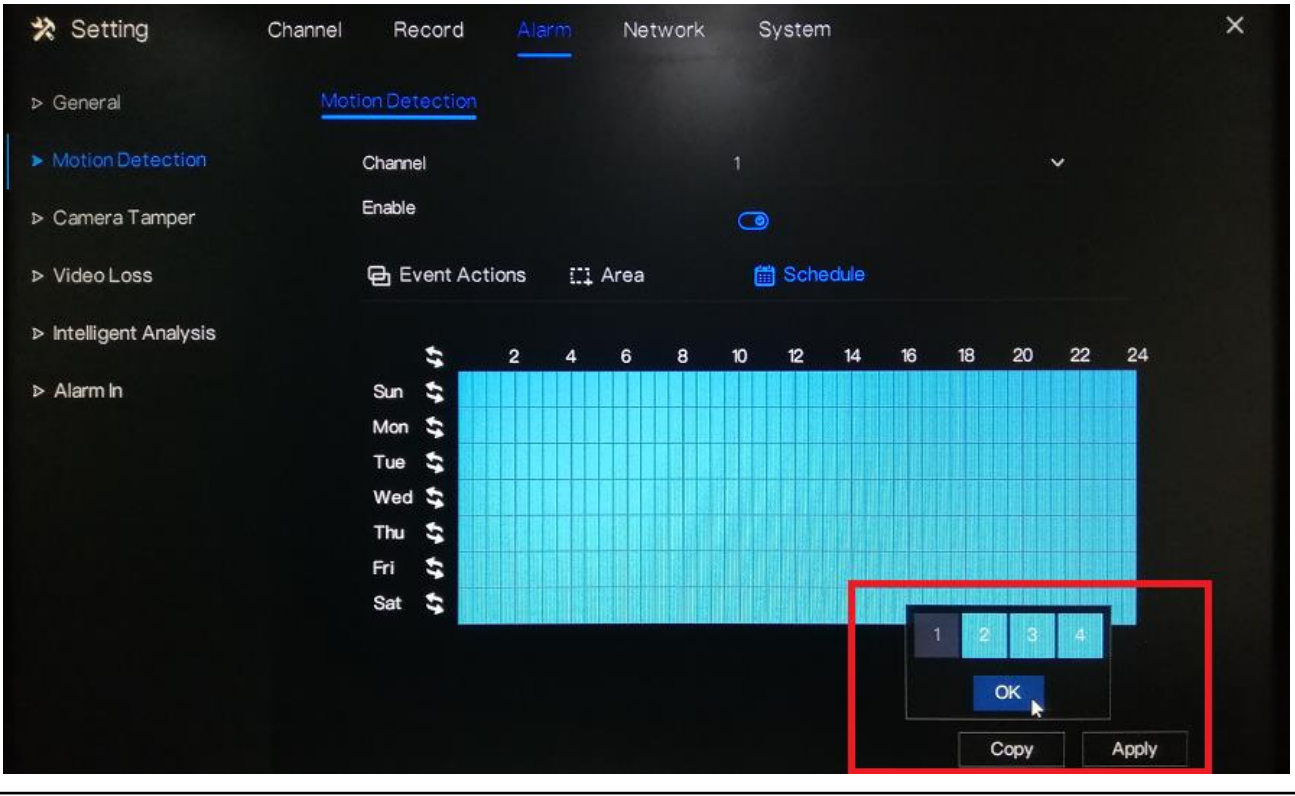

*Technical Support Hotline: 1-833-574-9124 (Option 1) • Email Address: tech@wboxsupport.com Website: www.wboxtech.com*